Creatio Academy

# **Accounts and contacts**

#### Manage job experience

Version 8.0

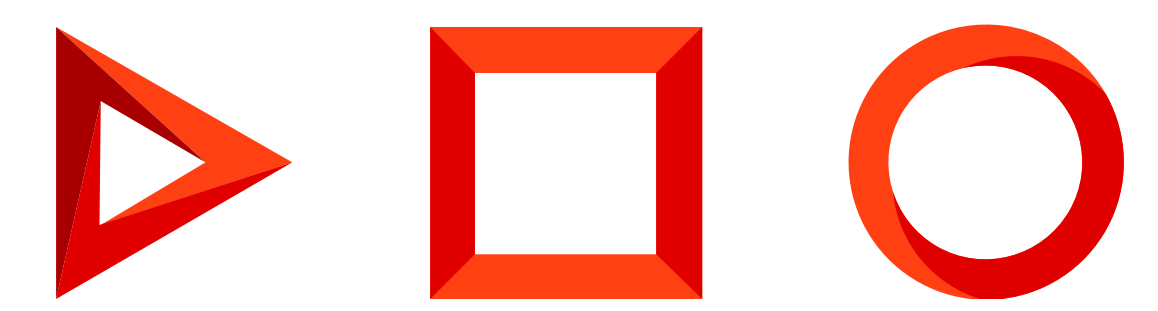

This documentation is provided under restrictions on use and are protected by intellectual property laws. Except as expressly permitted in your license agreement or allowed by law, you may not use, copy, reproduce, translate, broadcast, modify, license, transmit, distribute, exhibit, perform, publish or display any part, in any form, or by any means. Reverse engineering, disassembly, or decompilation of this documentation, unless required by law for interoperability, is prohibited.

The information contained herein is subject to change without notice and is not warranted to be error-free. If you find any errors, please report them to us in writing.

### <span id="page-2-0"></span>Table of [Contents](#page-2-0)

<span id="page-2-1"></span>**Manage job [experience](#page-3-0)**

**4**

## <span id="page-3-0"></span>Manage job [experience](#page-2-1)

#### PRODUCTS: ALL CREATIO PRODUCTS

Creatio stores the information about a contact's employment and job experience on the [ Current employment ] tab of the contact page.

To add information about a contact's current employment:

- 1. Go to the [ Contacts ] section and open the needed record.
- 2. Populate the following fields on the [ Current employment ] tab:

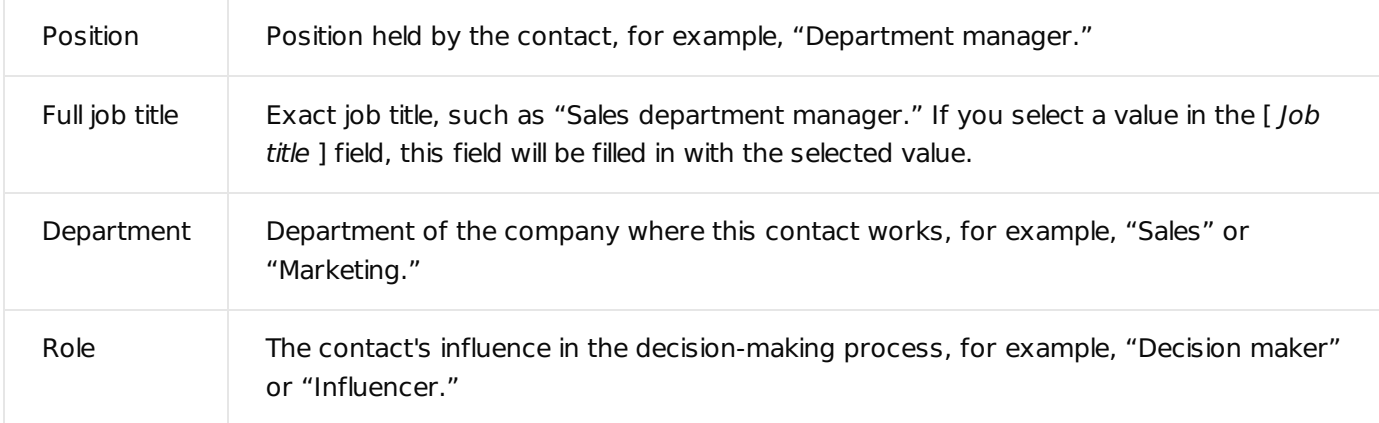

The data on the [ Current employment ] tab is automatically synced to the [ *Job experience* ] detail.

This information includes the company name and a day when the contact started working at the company. The [ Primary ] and [ Current ] checkboxes are also selected. When a new record is added in the [ Job experience ] detail, the [ Primary ] and [ Current ] checkboxes are selected for this record, and the [ Started on ] field is filled in with the current date. The [ Current ] checkbox will be cleared for the previous place of work and the [ Worked till ] field will be filled in with the current date.

If you want to add more information about the current and previous employments of a contact, take the following steps:

- 1. Open the corresponding contact page and go to the [ Current employment ] tab.
- 2. Click  $^+$  on the [ *Job experience* ] detail to add a new record. To change an existing record, select it in the detail list, click  $+$ , and select [ Edit ]. Populate or edit the following fields on the page that opens:

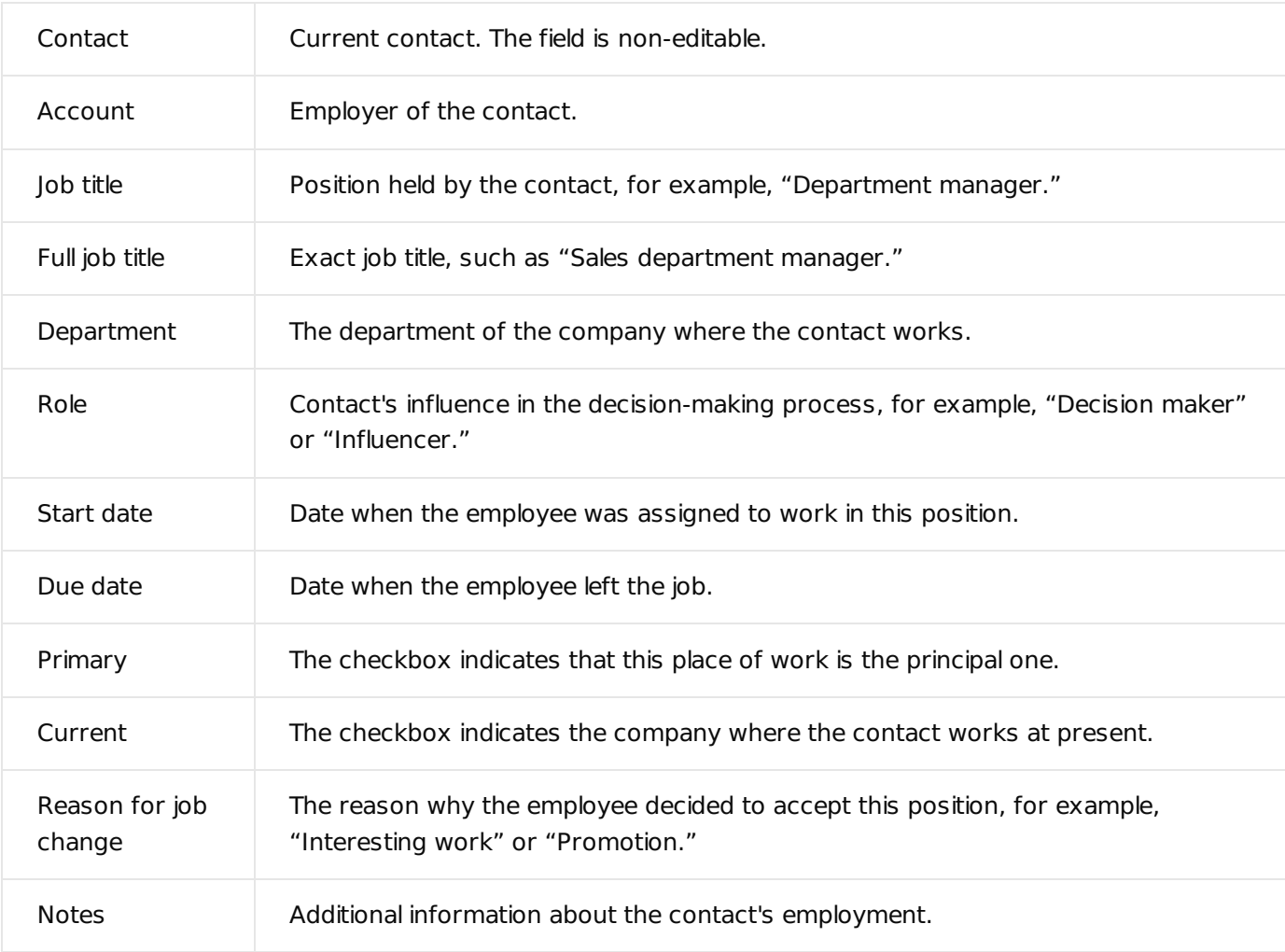

**Note.** A job record with the [ Primary ] and [ Current ] checkboxes set will display in the [ Job experience ] detail.

The data on the [ Job experience ] detail is synchronized with the information in the [ Current employment ] field group. If either of the [ Primary ] and [ Current ] checkboxes is cleared for a record in the [ Job experience ] detail, the data about the place of work will be automatically cleared in the [ Current employment ] field group. When a record with the selected [ Primary ] and [ Current ] checkboxes is modified, the data in the [ Current employment ] field group is updated automatically. If you select the [ Primary ] checkbox for another record in the [ Job experience ] detail, the checkbox will be cleared automatically.